# 添加数据明细

#### 1.在设计器中添加矩表控件

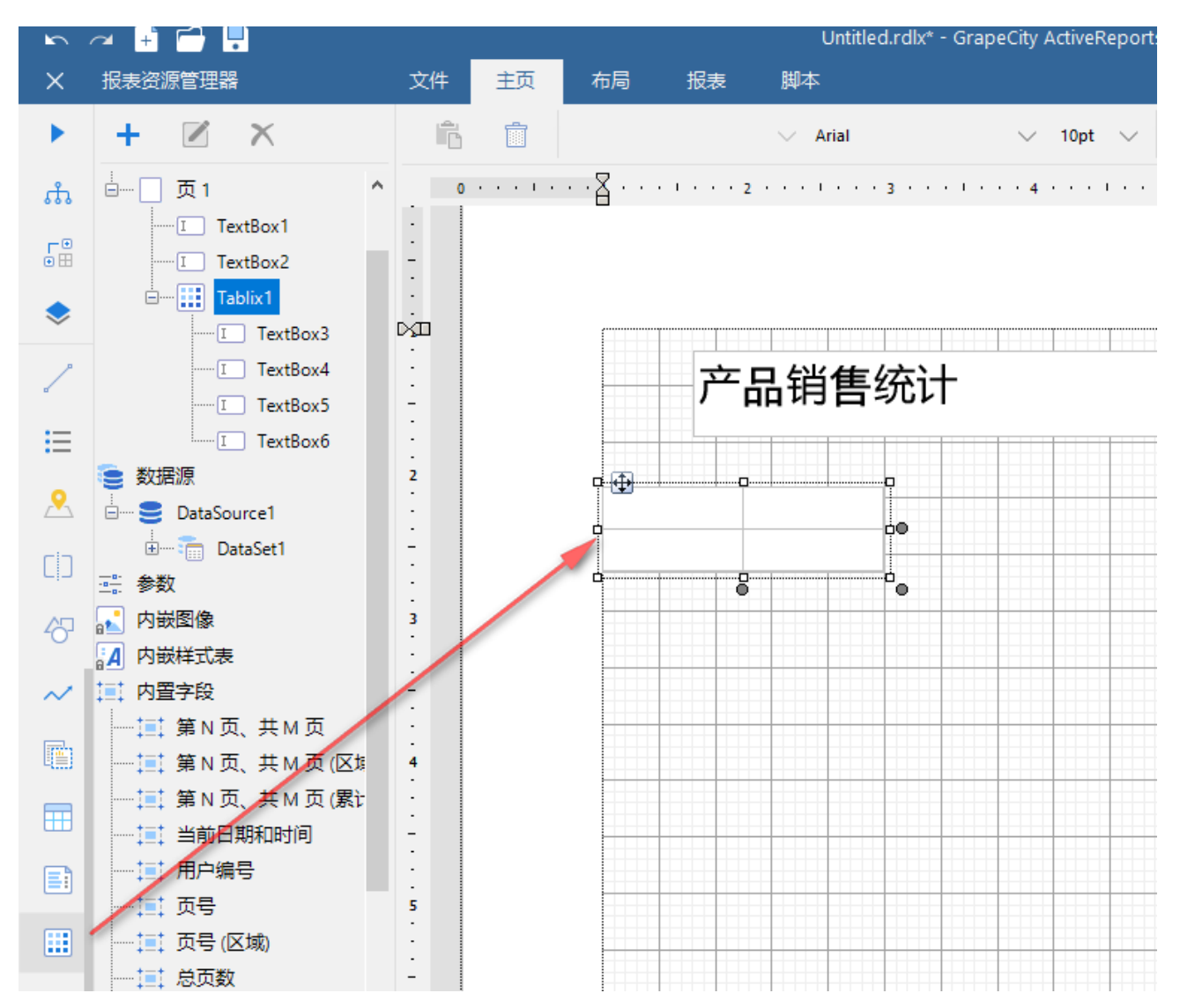

#### 2. 绑定数据

将订购月指定到【行分组】单元格中,将【类别名称】指定到列分组单元格中,在最下方单元格中指定合计方法: =Sum([数量])

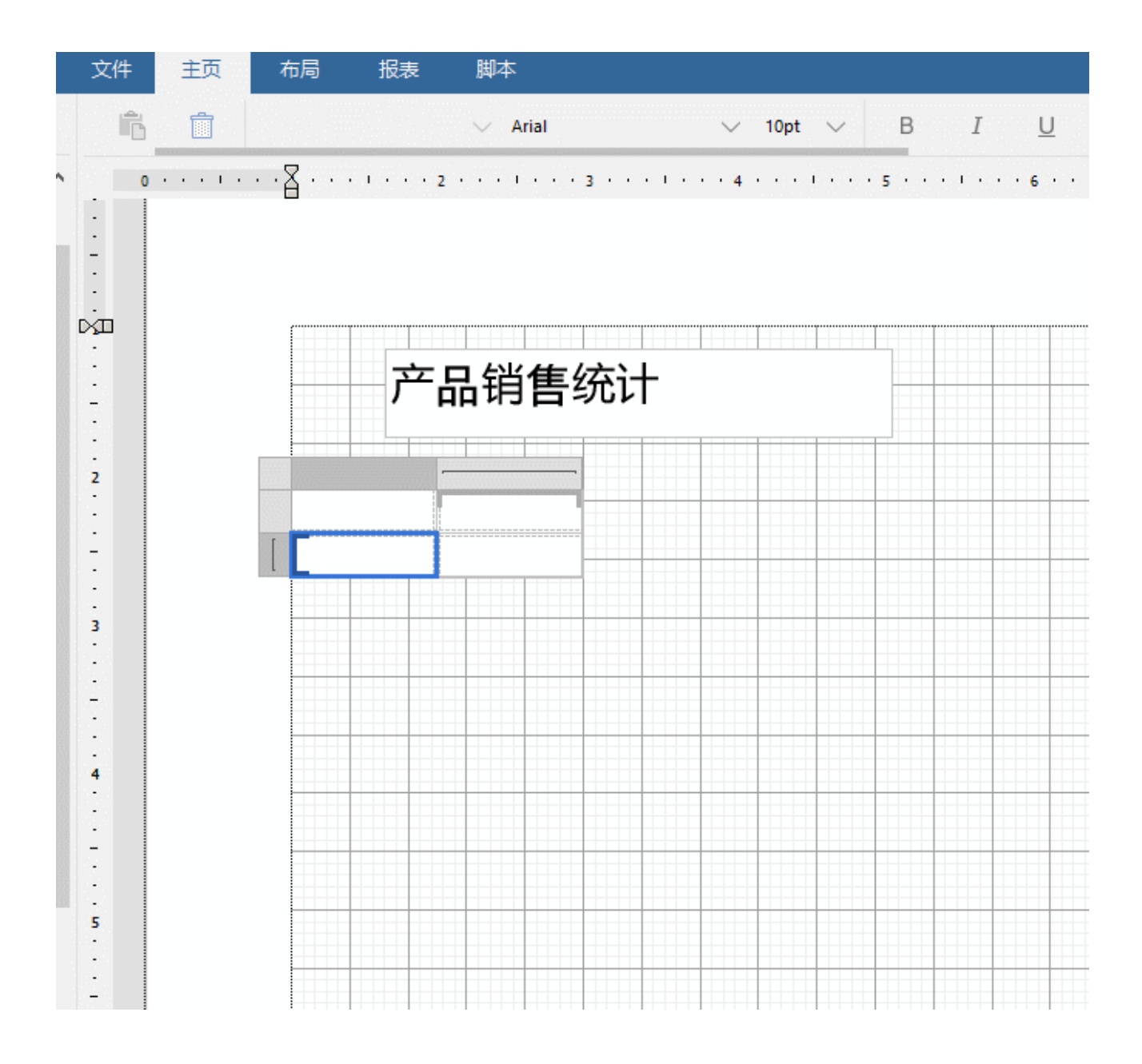

- 3. 添加行列合计
	- 1. 右键单击[订购月]后选择添加合计-分组后面
	- 2. 右键单击[类别名称]后选择添加合计-分组后面

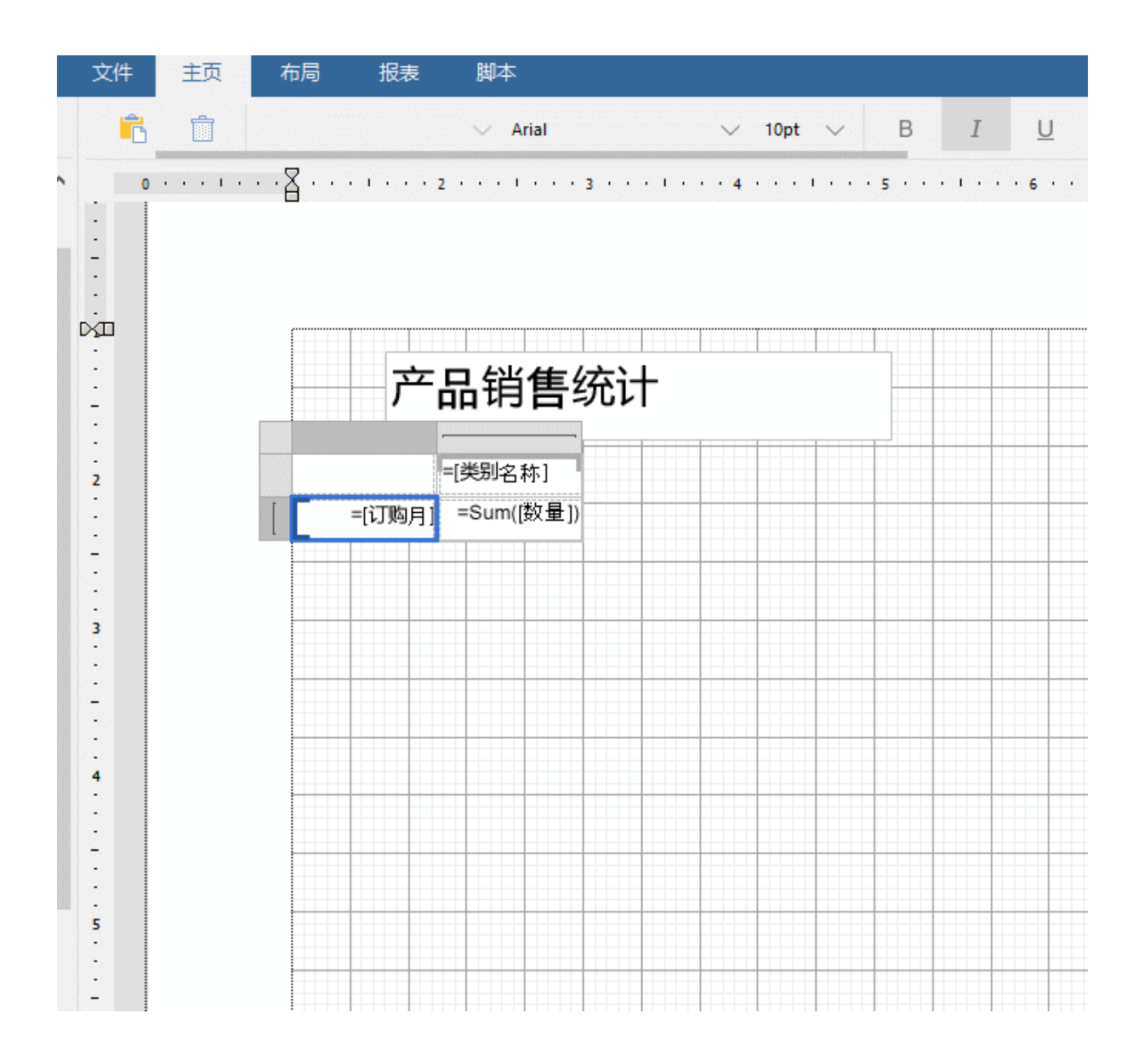

4. 调整样式

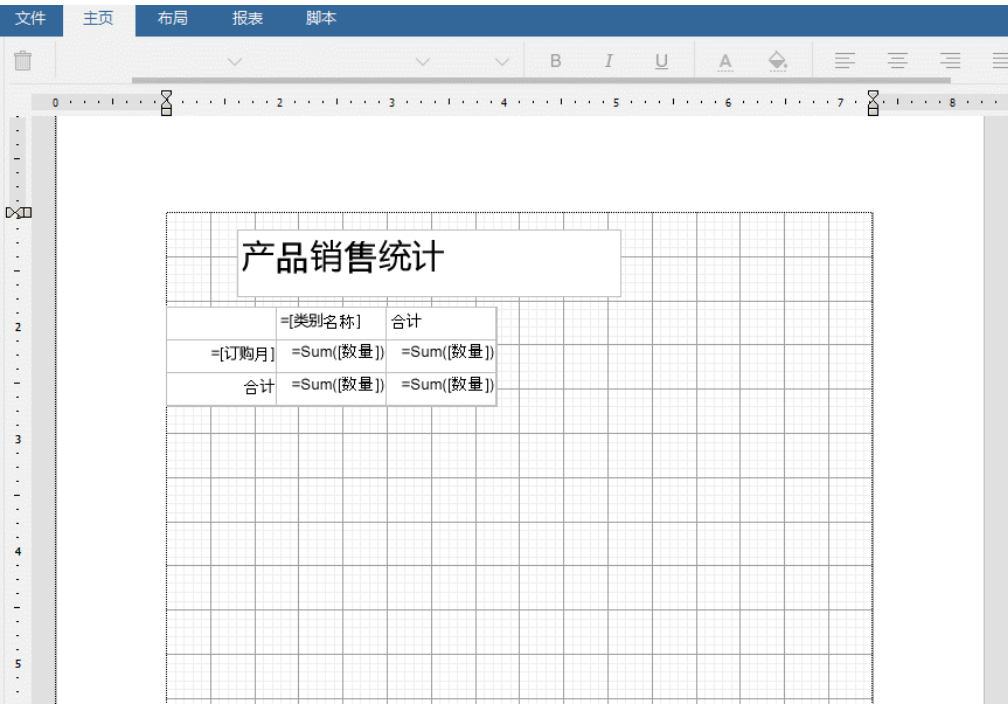

### 5. 调整矩表的固定尺寸属性

因为页面报表是指布局格式要求特别严格,所以每个数据控件都有FixedSize 属性,指定可渲染的空间。可拖拽灰色圆点调整,也可直接 设置FixedSize.

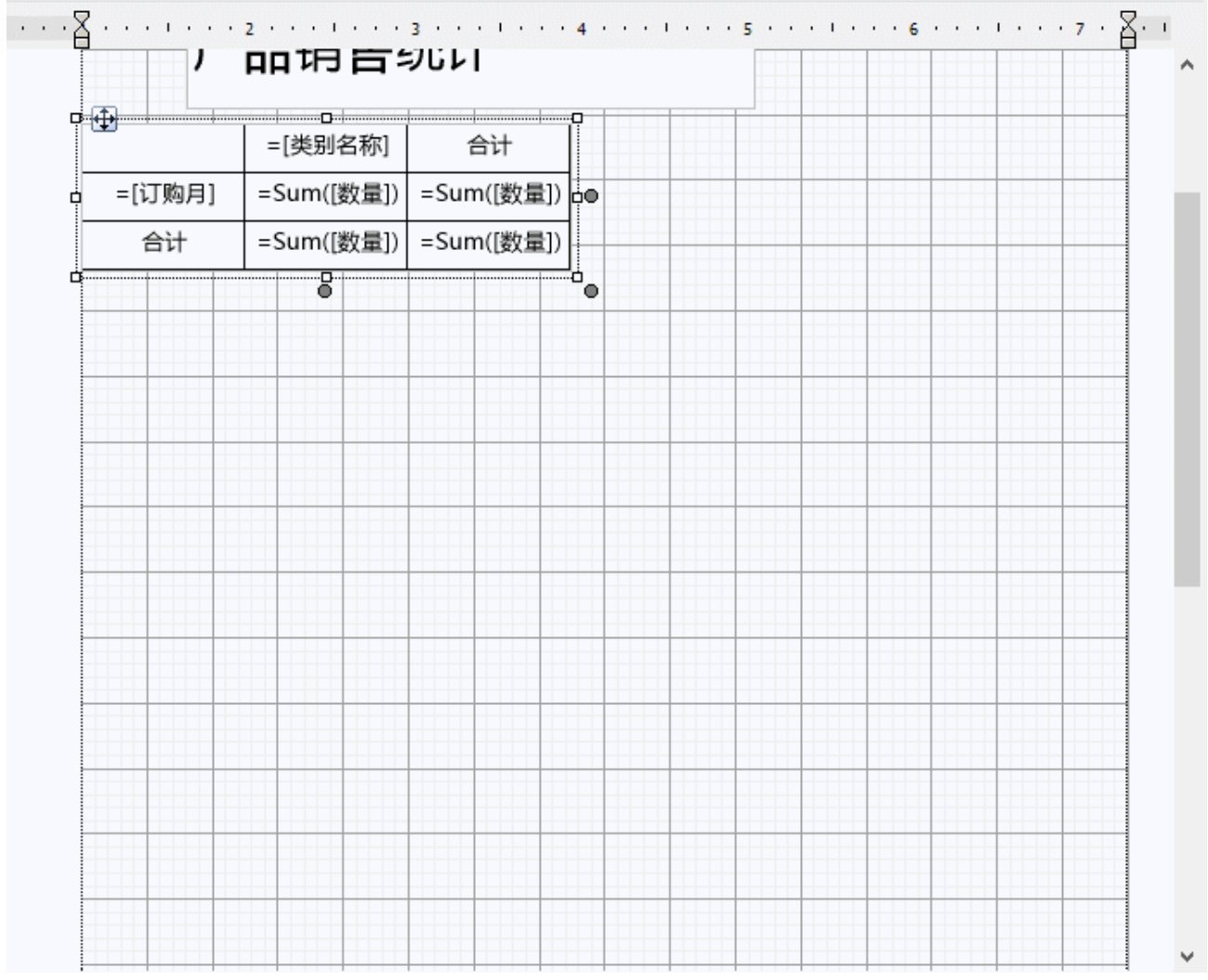

 $\overline{a}$ 

 $\cdots$ 

### 6. 预览

此时动态的交叉表已经创建完成了:

## 产品销售统计

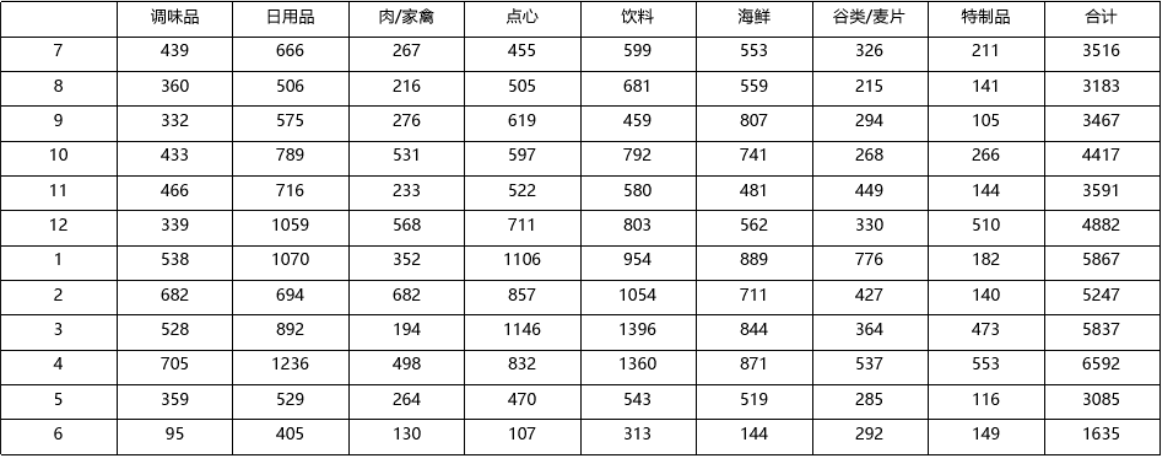

第1页 共2页

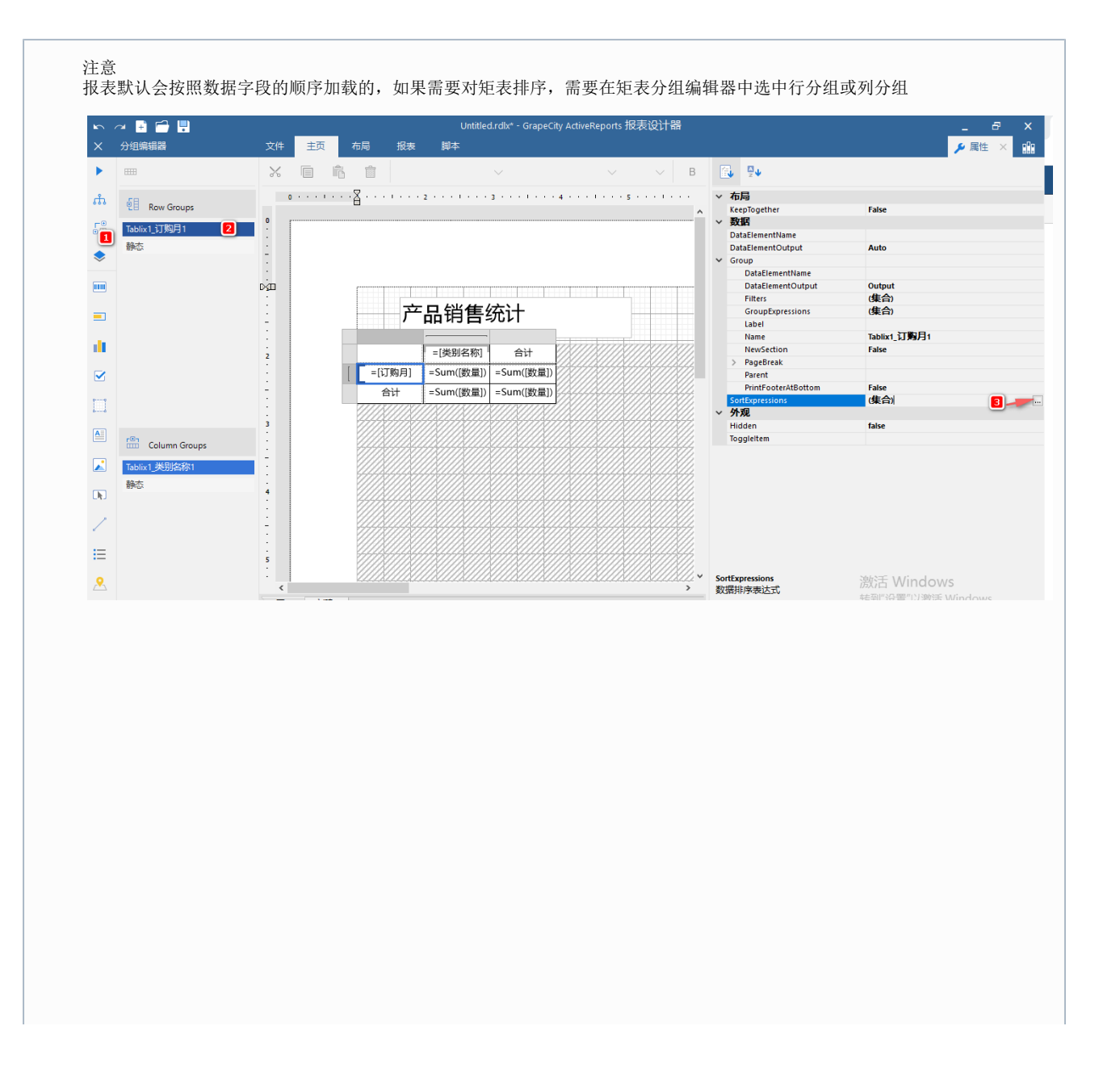

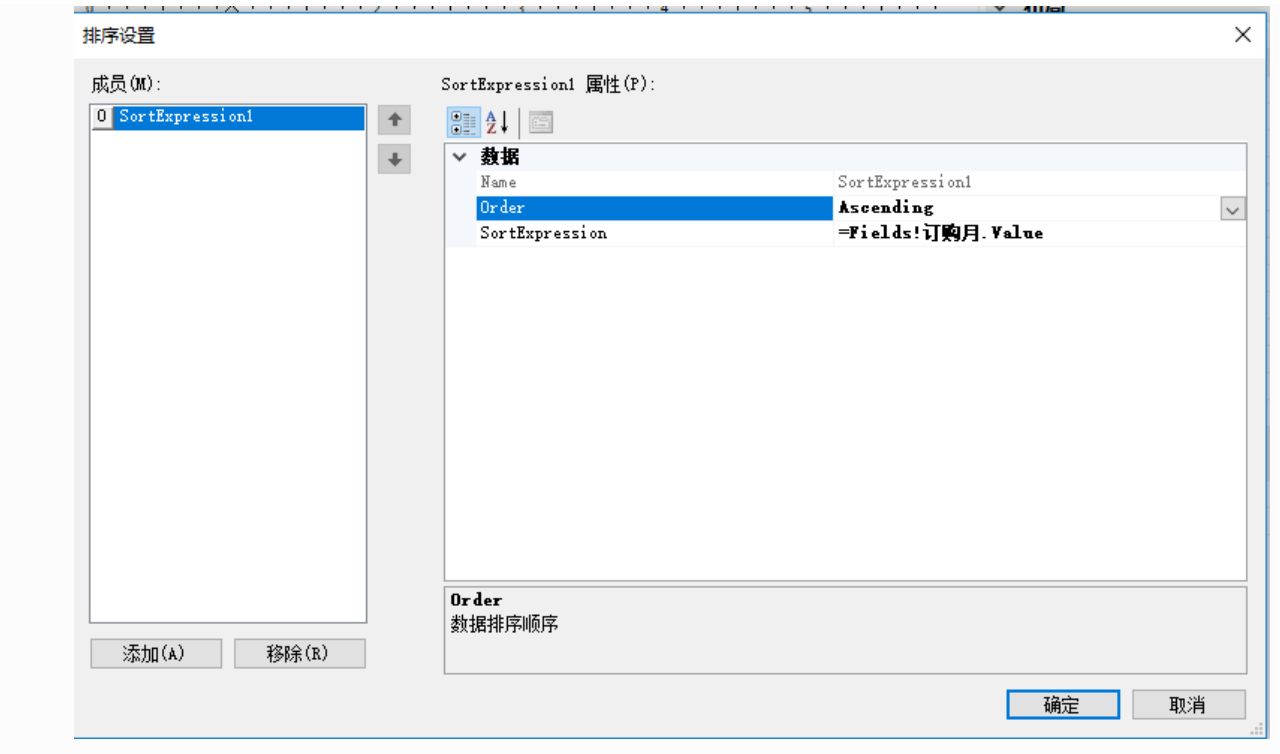

相关资源:

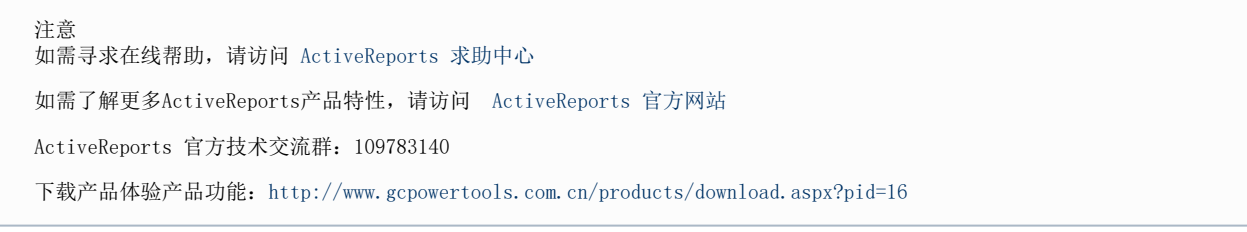